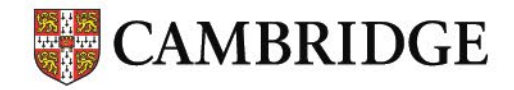

Where your world grows

# **Results Verification Service Complete User Guide**

**September 2023**

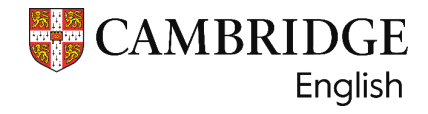

# **Results Verification Service Complete User Guide**

# **Contents**

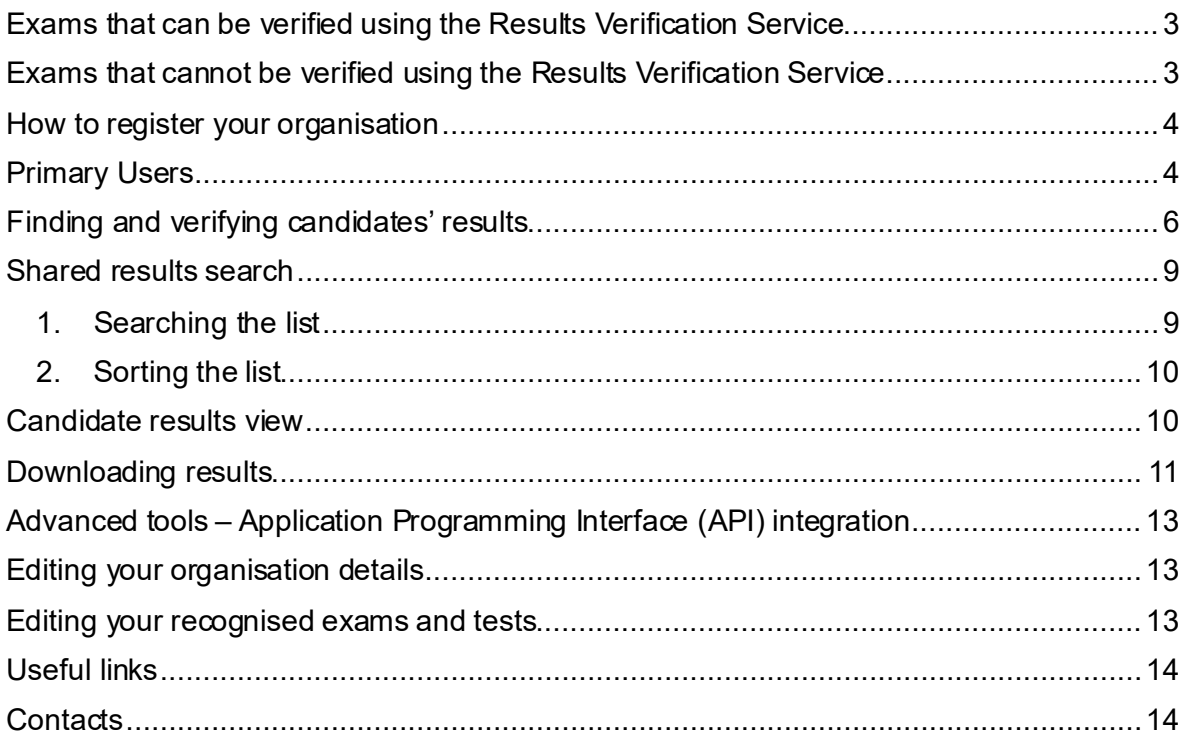

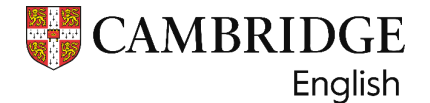

The [Results Verification Service](https://verificationservice.cambridgeenglish.org/) (RVS) [\(bit.ly/ResultsVerification](https://verificationservice.cambridgeenglish.org/)) allows Recognising Organisations to check the authenticity of Cambridge English results. The service is secure, easy to use and gives you the confidence that a candidate's result is valid.

For security reasons, candidates' results can only be verified and viewed using the Results Verification Service. Results are not sent directly via email or other direct correspondence.

# <span id="page-2-0"></span>**Exams that can be verified using the Results Verification Service**

Any of the following exams taken from 2005 onwards can be verified using the RVS:

A2 Key A2 Key for Schools B1 Preliminary B1 Preliminary for Schools B2 First B2 First for Schools C1 Advanced C2 Proficiency B1 Business Preliminary B2 Business Vantage C1 Business Higher Delta Module One

# **Exams that cannot be verified using the Results Verification Service**

Any Cambridge exam taken before 2005, and all teaching qualifications, such as CELTA, DELTA Modules Two and Three, ICELT and TKT, cannot be verified using the RVS. These exams can be verified by Recognising Organisations using t[he Manual](https://cambridgeenglish.formstack.com/forms/institutionverification)  [Verification Request form](https://cambridgeenglish.formstack.com/forms/institutionverification) for Recognising Organisations [\(bit.ly/MVRequestform](https://cambridgeenglish.formstack.com/forms/institutionverification) or QR code).

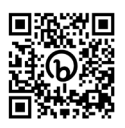

### **IELTS**

The IELTS results service is separate to the Cambridge English Results Verification Service.

Please follow the link to the IELTS website to register for the **IELTS Results Verification** [Service \(bit.ly/IELTSRVS](https://ielts.org/for-organisations/verifying-ielts-results) or QR code). If you have any questions about the service, there is a 'contact us' link at the top of the IELTS page.

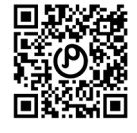

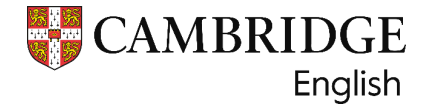

# **How to register your organisation**

To register for the **Results Verification Service** visit our [online registration fo](https://verificationservice-register.cambridgeenglish.org/rvs-registration/registration.html)rm: [bit.ly/RVSRegistrationForm](https://verificationservice-register.cambridgeenglish.org/rvs-registration/registration.html) (or QR code).

Only official representatives of an organisation, such as a university, company or governmental body, who are authorised to verify exam results for that institution should apply for an account.

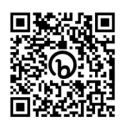

**Each institution should only require one account.** If your organisation has an existing account you need to contact the **Primary User** to add you to the account, to verify results as an **Admin User**. Each account can have one Primary User – the person who applied for the account; an unlimited number of Admin Users can be added by the Primary User.

If your organisation has a particular reason for requiring an additional account, such as different office locations, different countries, or because they operate independent admissions processes for different levels of study, please contact us [at recognition@cambridgeenglish.o](mailto:recognition@cambridgeenglish.org)rg for more advice, before applying.

**All Account names must be unique.** If there is likely to be more than one RVS account linked to your organisation then you must include something in each account name that will distinguish it from the others, for example:

Account 1: University of San Serriffe – Freedonia Undergraduate admissions

Account 2: University of San Serriffe – Freedonia Graduate admissions

Once you have submitted the application you will receive an email receipt acknowledging your request, to be processed within five working days.

**If your account is approved,** you will receive an email with a link to set up your password; this needs to be completed within five days, before the link expires. If you do not receive an email please check all your email folders, including any junk/spam folders for an email from: [noreply-auth0@cambridge.org](mailto:noreply-auth0@cambridge.org)

If you cannot find the email, please contac[t centreregistration@cambridgeenglish.or](mailto:centreregistration@cambridgeenglish.org)g for an update on your application.

# **Primary Users**

The **Primary User** is the person who applied for the account unless a request has been made to change the Primary User.

The Primary User for your organisation's Results Verification Service (RVS) account can:

- verify results
- add Admin Users to the account so that they can verify results; there is no limit to the number of Admin Users that can be added to the account
- remove Admin Users from the account when they leave, or no longer need access
- edit the account details account name, address or exams recognised
- delete the account if it is no longer required we do not recommend this unless you are certain the account will not be used in future.

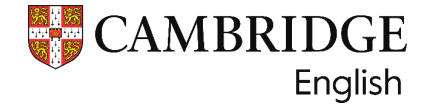

**Only one Primary User is allowed for each account for security reasons.** You cannot edit or delete the Primary User details.

**If the Primary User for your organisation's account needs to be changed**, please send us their details: first name; surname or last/family name; job title; email address to [recognition@cambridgeenglish.org](mailto:recognition@cambridgeenglish.org)

#### **Setting up additional Admin Users**

The Primary User will be able to add **Admin Users,** and edit or delete existing Admin Users, as required.

To add another user, the Primary User should log in to the service, navigate to **Your Organisation** and then the **Users** tab:

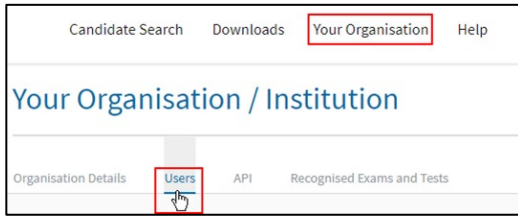

Click the button and fill in the required information. Once completed the new users will receive an automated email with a link to set up their password – this needs to be completed within five days, before the link expires.

#### **Removing Admin Users**

We recommend that as soon as Admin Users leave the organisation, or are no longer required to verify results, they should be deleted, to keep the account up to date and to maintain a high level of security.

To delete Admin Users, select the tick box alongside the name of the person you wish to delete, then select **Delete** at the top of the list:

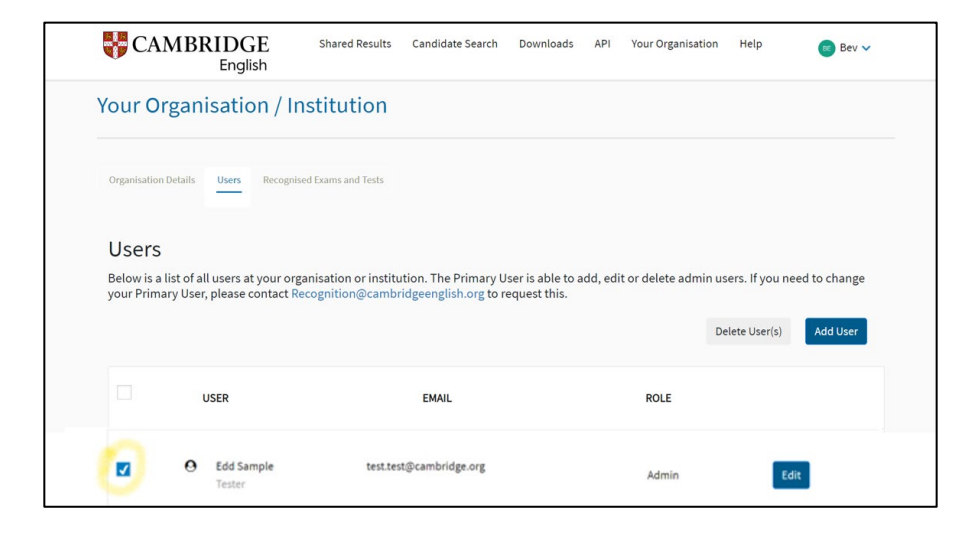

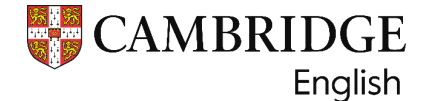

# **Finding and verifying candidates' results**

There are two ways in which you can verify candidates' results.

#### **1. Candidates can directly share their results with your organisation**

Using the **Results Service for Candidates**, they can access their results via this link: [Results Service for Candidates](https://candidates.cambridgeenglish.org/Members/Login.aspx?M=None) (bit.ly/3KRHwPp or QR code).

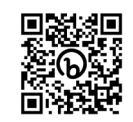

**Guidance for candidates** on how to share their result can be found h[ere: bit.ly/3qHY4](https://support.cambridgeenglish.org/hc/en-gb/articles/360021664771)CK

Once they access the service, they can select your organisation name and securely send their results directly to your organisation's Results Verification Service account. Please ensure that you inform the candidates of the exact name of your organisation, as displayed on your RVS account.

Their results will then appear in the list starting on the front page of your account. At the top of the page, you will see the number of new results shared with your account since you last logged in.

> Welcome to the Results Verification Service for Cambridge English exams The following number of candidate(s) have shared their new results with you since you last logged in: 0

New candidates will always appear in **bold**. You can filter the shared results on your organisation's account using the search options or the column headers:

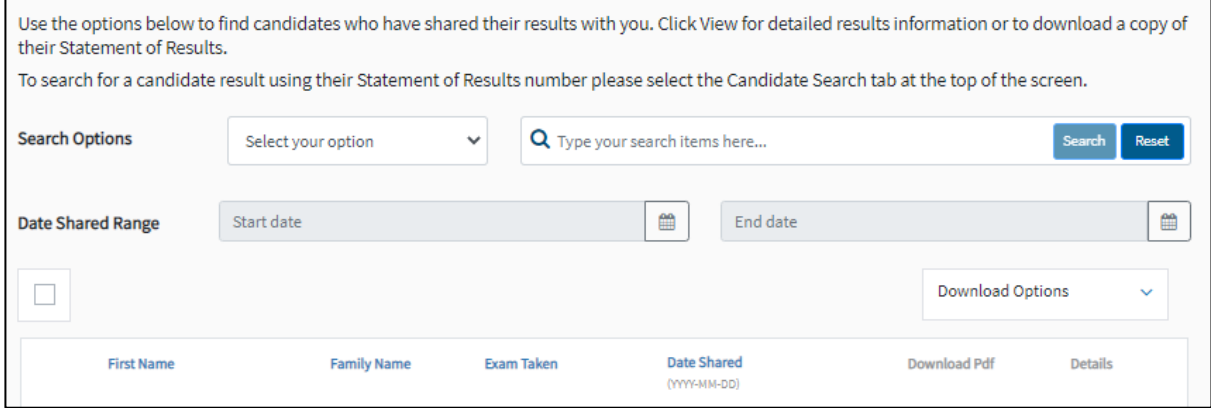

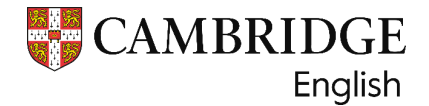

#### **2. You can search for the candidate on the Results Verification Service using the 'Candidate Search' option:**

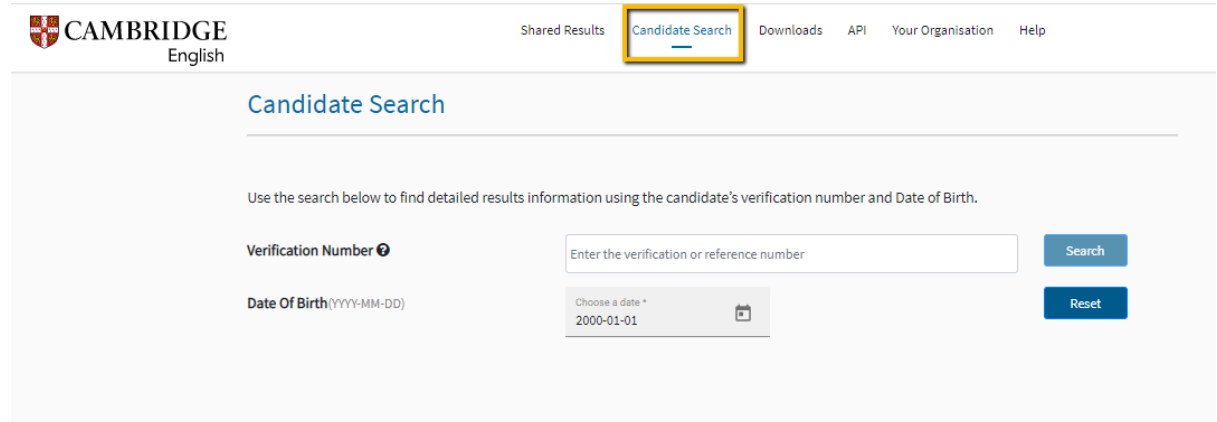

Here you can enter the candidate's **date of birth** and their Statement of Results number, which appears as a **Reference/Verification number** – this can be found on their Statement of Results and certificate.

For qualifications taken from June 2021 onwards the number will be referred to as the 'Verification number'; for any exams taken before that date the number is referred to as the 'Reference number'.

Below are examples of what the Reference or Verification number will look like:

Example **Verification** number (for exams from February 2020): A1234567

Example **Reference** number (for exams before February 2020): 123AB1234567

#### **Receive notifications of shared results**

#### **How to turn email notifications 'on' or 'off'**

If you registered for access to your Results Verification Service account before July 2023, the notifications on your profile will automatically be set to 'off'.

Each individual user can choose to receive email notifications to inform them whenever candidates share their results with your organisation. If you are not already receiving these notifications and would like to, you can click on the arrow next to your name, in the top right-hand corner of your account, and select **Email Notifications**.

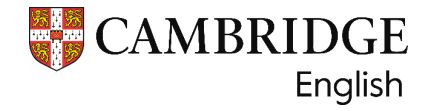

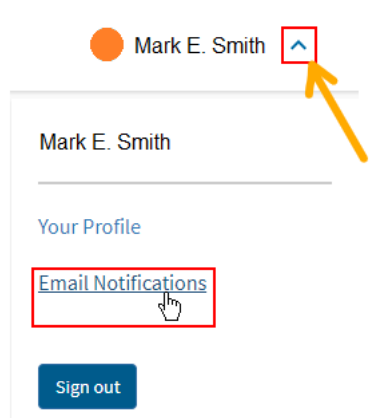

Once on the Email Notifications page, you can select how often you want to receive the notifications. Click **Edit**, then select **Send me email notifications**. Tick the preferred option for frequency and then click **save** – this option appears once you have made the selection.

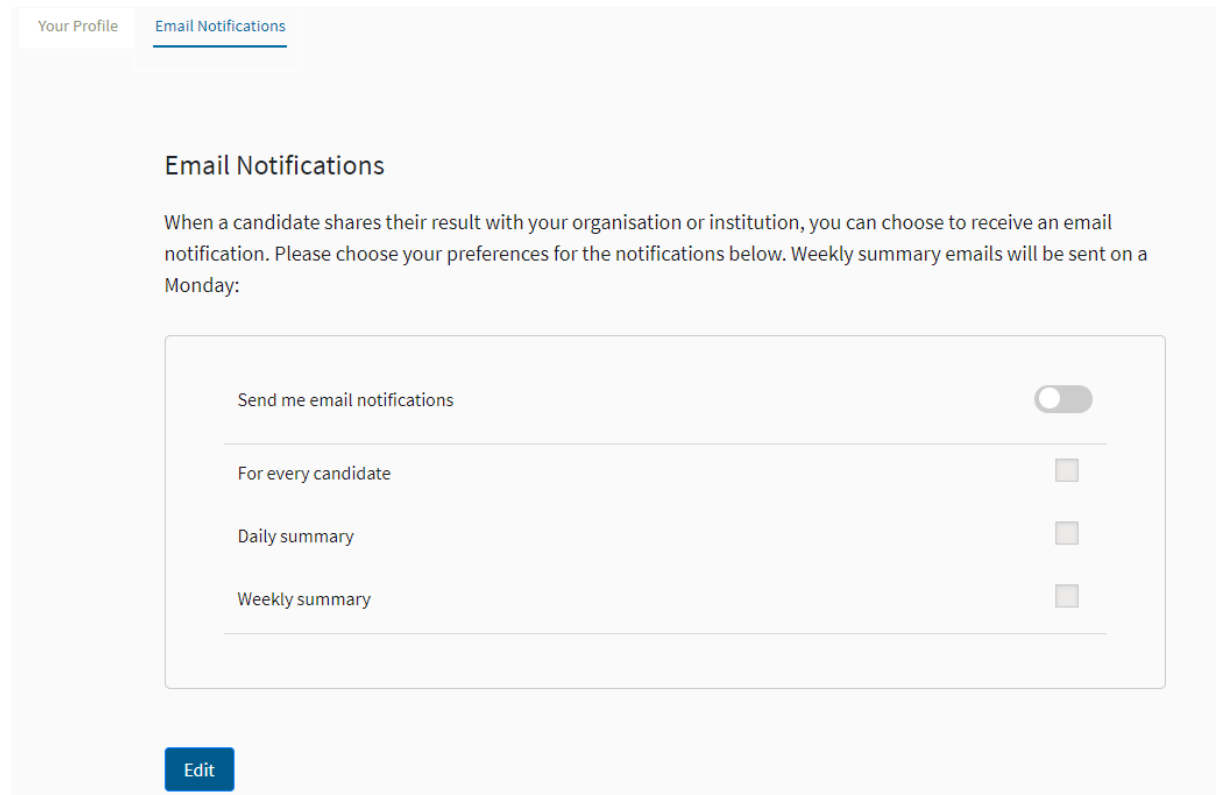

**You can also switch notifications off at any time.** If the notifications are 'off', an email will not be sent to you, but you will still have the same access to view candidates' results as colleagues who have notifications set at 'on'.

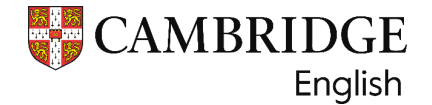

#### **Shared results search**

Once a candidate has shared their results with your organisation's account, or you wish to review results you have searched for using the candidate's verification number and date of birth, you can search your candidate's records in the list using the following options:

#### **1. Searching the list**

Using the selection options on the Shared Results tab, you can search the list of all results on your account:

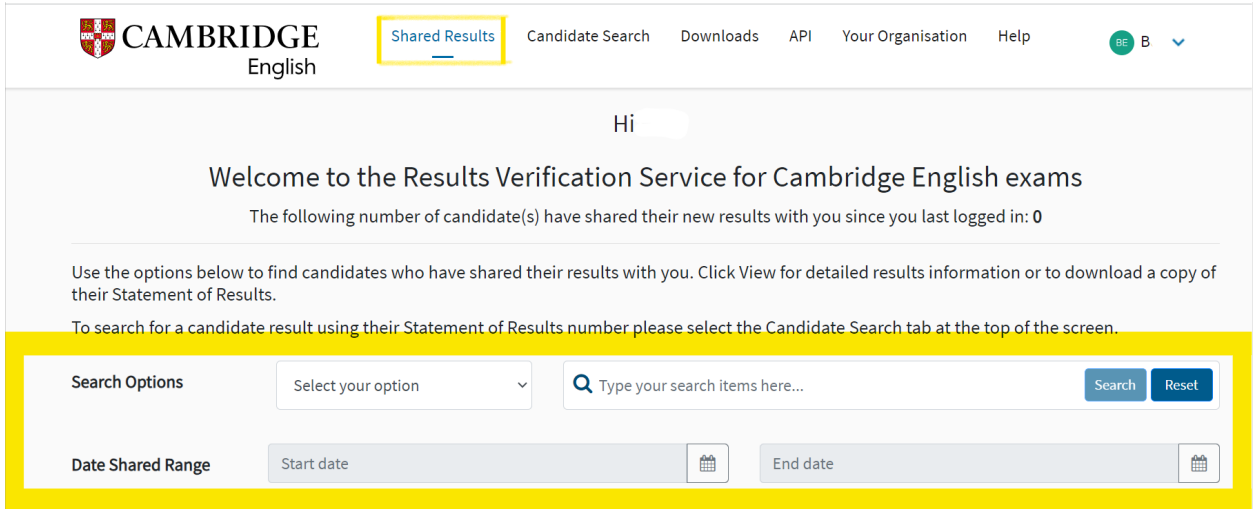

**Candidate Name:** You can search First name, Surname, or a combination of both.

**Candidate Date of Birth:** Select a date from the calendar or enter using the format YY-MM-DD.

**Candidate ID Number:** The Candidate ID Number can be found on the candidate's Confirmation of Entry document (e.g. 123456ABC).

**Exam Name:** A full list of exam names can be found on page 3 of this documen[t \(Exams that](#page-2-0)  [can be verified using the Results Verification Servic](#page-2-0)e).

**Exam Place of Entry:** The city where the candidate took the exam.

**Exam Centre Name:** The full name of the centre where the candidate took their exam.

**Candidate Email Address:** The email address the candidate used to register on the [Results](http://candidates.cambridgeenglish.org/)  [Service for Candidates](http://candidates.cambridgeenglish.org/) website.

**Date of Exam:** Select a date from the calendar or enter using the format YY-MM-DD.

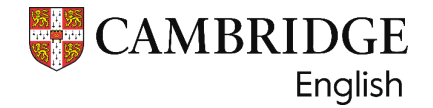

## **2. Sorting the list**

The list can be sorted by name, exam taken, or date shared, by clicking on the column headings of the list of candidates.

Depending on the column heading you select, it will sort the names alphabetically or the dates, in ascending or descending order. Click the heading once for ascending, and twice for descending.

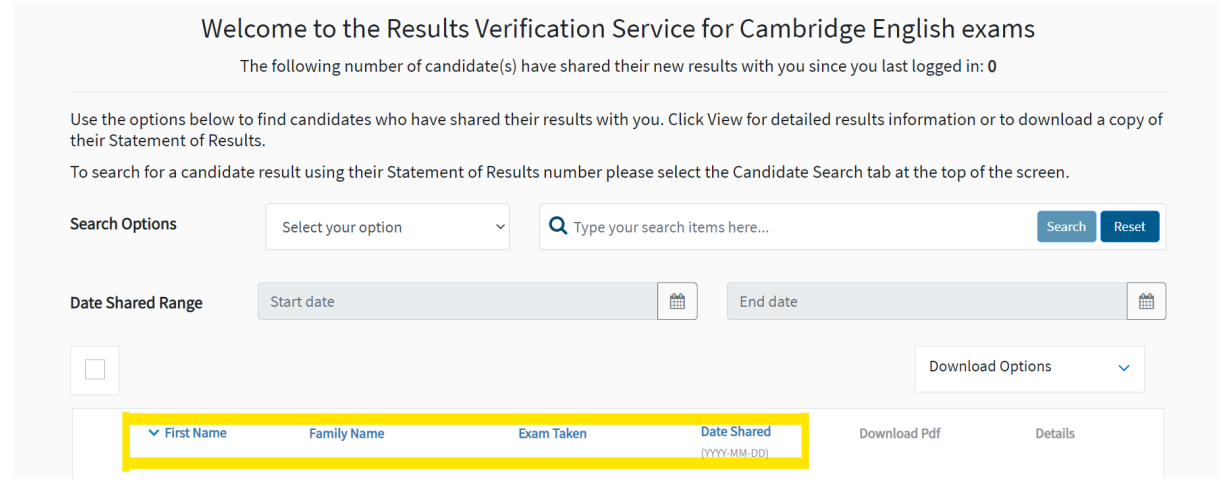

# **Candidate results view**

After locating your chosen candidate, you can click through to view their result details, including:

- overall result on th[e Cambridge English Scale \(bit.ly/3KQmLU](https://www.cambridgeenglish.org/exams-and-tests/cambridge-english-scale/)y)
- test-day photo (if applicable)
- CEFR level
- individual score breakdowns.

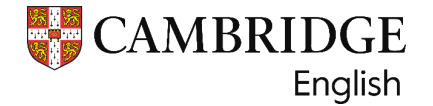

# **Downloading results**

You can easily download a Statement of Results (pdf) or data file (xlsx/csv) for multiple candidates. To do this, select one or more of the candidates by selecting the tick boxes alongside their name, and then click the arrow next to the **Download Options** box, and choose your file format.

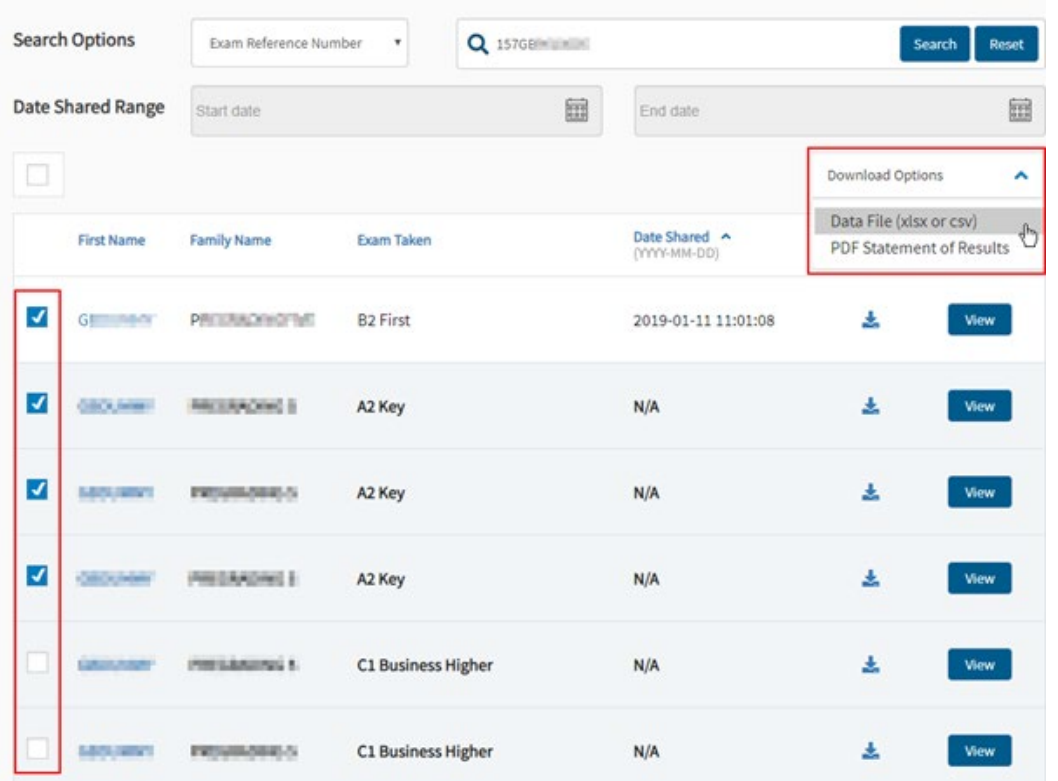

If you choose the **Data File**, you can use the default template, which will include all available candidate details.

You can also set up your own templates. To do this, navigate to the **Downloads** section and select **Create New Template**.

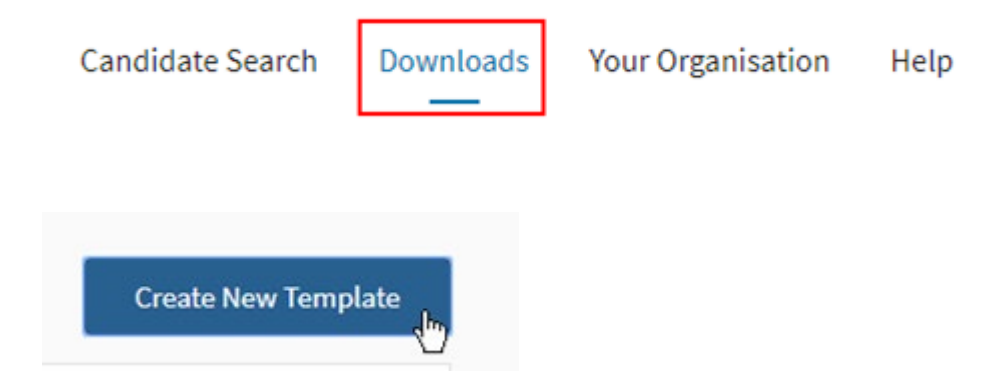

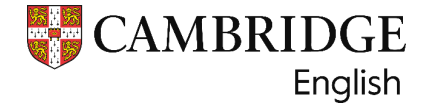

Choose a name for your new template.

Select the data that you want to appear on the exported file by dragging and dropping from the options:

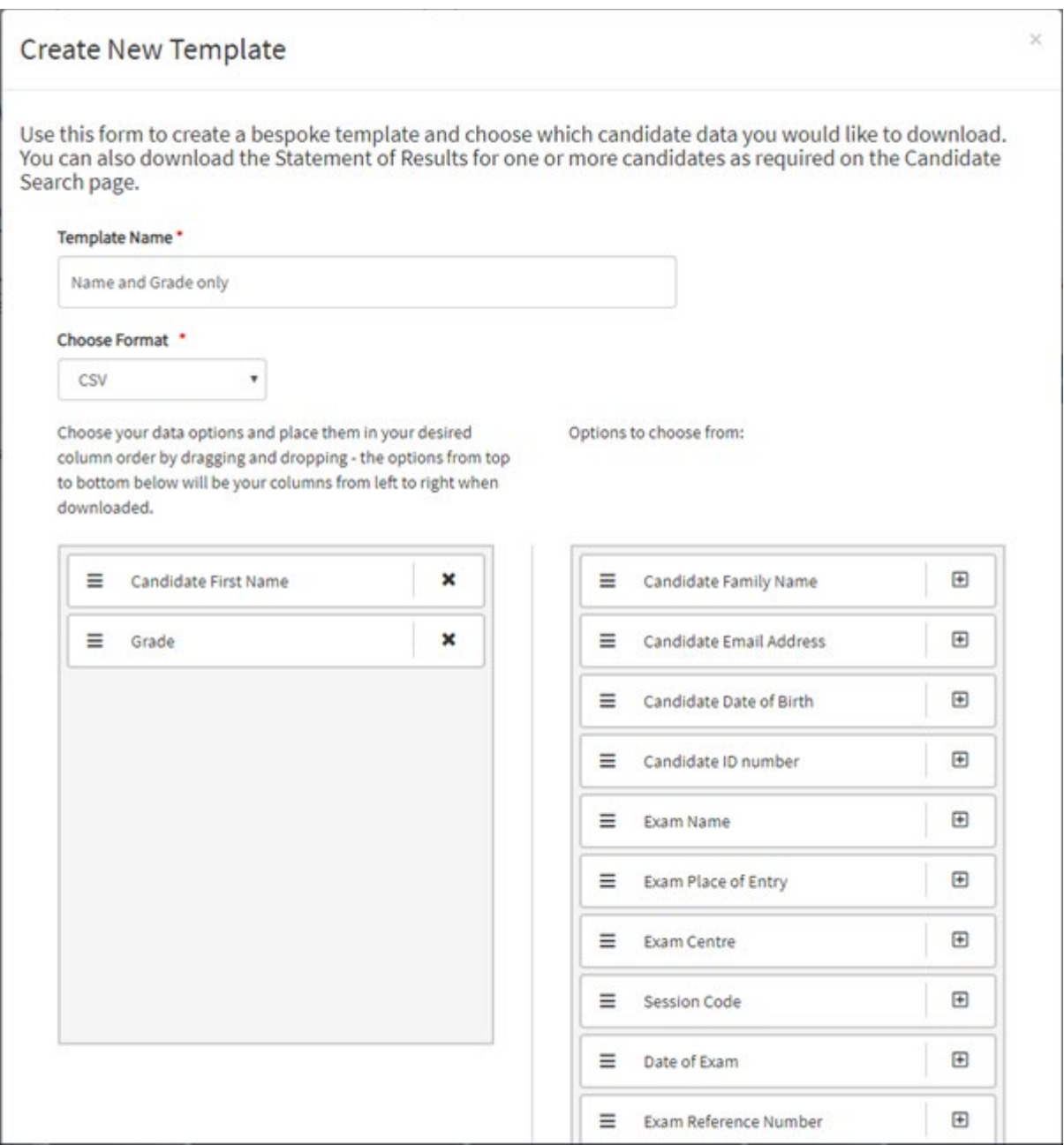

Your template will now appear as an option when you download a data file.

You can visit the **Download History** section if you need to download a file again.

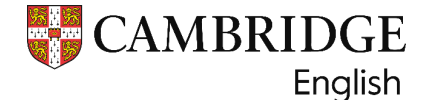

# **Advanced tools – Application Programming Interface (API) integration**

To have candidate results delivered directly into your applicant management or CRM system, register for the **Results Verification Service API integration**. To connect the service with your own database, navigate to the API section and request access:

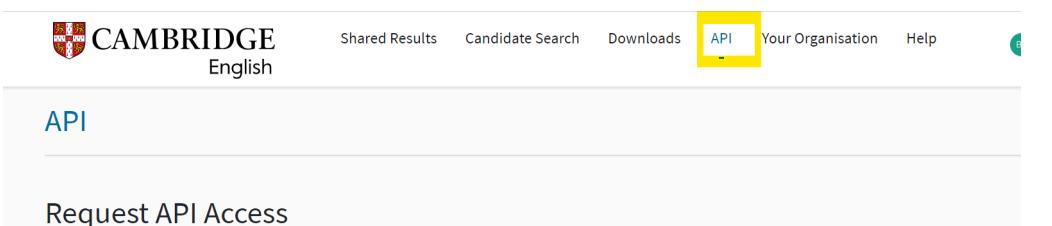

This will provide you with more information about the API and will direct you to the link where you can register.

If you have further questions about the API, contact us at **ApplicationSupport@CambridgeEnglish.org** quoting 'Results Verification Service API' in the subject title.

### **Editing your organisation details**

The Primary User can edit your organisation details by clicking on the **Your Organisation** tab.

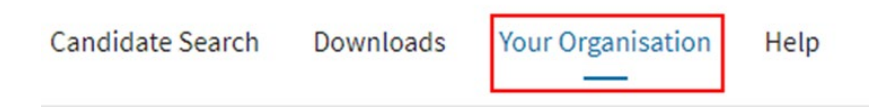

If you need to change your Primary User, please contact the Recognition team at [recognition@cambridgeenglish.org](mailto:recognition@cambridgeenglish.org)

#### **Editing your Recognised Exams and Tests**

By selecting **Your Organisation** and then **Recognised Exams and Tests**, you will find a list of all Cambridge English exams and tests that your organisation has informed us they accept or use to verify candidates' results.

The Primary User can edit this list at any time by selecting or deselecting the blue checkboxes next to the exam name.

You can find a full list of exams that can be verified using this service at the top of this article.

All Recognising Organisations will be listed on our **online Global Recognition Database.** [\(bit.ly/RecognitionDatabase](https://www.cambridgeenglish.org/why-choose-us/global-recognition/))

If you have any questions about the validity of our exams, please do not hesitate to contact our Global Recognition Team at recognition@cambridgeenglish.org.

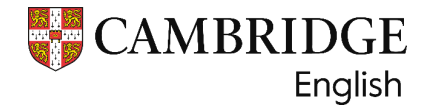

# **Useful links:**

**[IELTS Results Verification Service](https://www.ielts.org/for-organisations/verifying-ielts-results) (bit.ly/IELTSRVS)** [Results Service for Candidates](https://candidates.cambridgeenglish.org/Members/Login.aspx?M=None) (bit.ly/3KRHwPp) [Cambridge English Scale](https://www.cambridgeenglish.org/exams-and-tests/cambridge-english-scale/) [\(bit.ly/3KQmLUy](https://www.cambridgeenglish.org/exams-and-tests/cambridge-english-scale/)) [Online Global Recognition Database](https://www.cambridgeenglish.org/why-choose-us/global-recognition/) (bit.ly/RecognitionDatabase)

# **Contacts:**

General RVS enquiries and access issues: Customer Servic[e: helpdesk@cambridgeenglish.o](mailto:helpdesk@cambridgeenglish.org)rg Application status updat[e: centreregistration@cambridgeenglish.o](mailto:centreregistration@cambridgeenglish.org)rg Primary User Change, applying for additional accoun[ts: recognition@cambridgeenglish.o](mailto:recognition@cambridgeenglish.org)rg API applications and enquirie[s: ApplicationSupport@CambridgeEnglish.or](mailto:ApplicationSupport@CambridgeEnglish.org)g

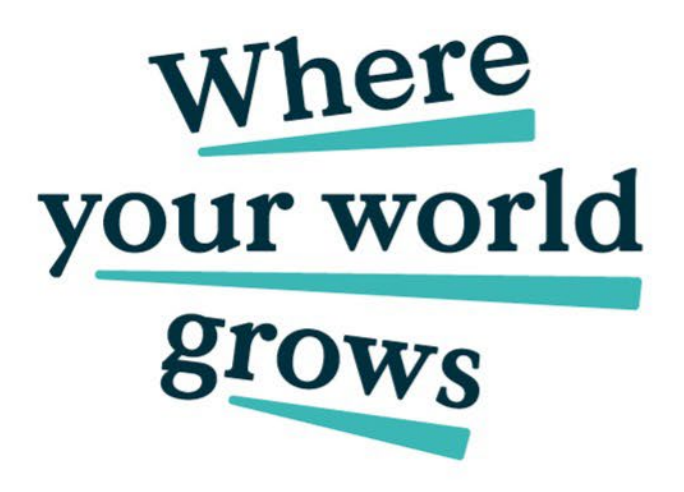

We believe that English can unlock a lifetime of experiences and, together with teachers and our partners, we help people to learn and confidently prove their skills to the world.

cambridge.org/english

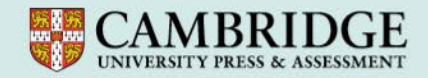